## **Anleitung zur Nutzung des Programms Office 365 zum digitalen Unterricht (Home-Office)**

**"Teams"** ist aufgebaut wie ein soziales Netzwerk und ergänzt die aus Facebook und Twitter bekannten Kommunikationsmöglichkeiten zur Erledigung von Aufgaben im digitalen Unterricht – Home-Office.

Damit wird den Lehrern eine Möglichkeit gegeben, den Kontakt mit Schülern außerhalb der Schule, wie z.B. bei der Corona-Epidemie, oder bei längerer Krankheit zu halten.

Das Programm beinhaltet den Kontakt per Video-Konferenz, sowie den problemlosen Austausch von Lehrmaterialien und Informationen.

Microsoft-Office 365 wurde von der Schule angeschafft und Ihnen kostenlos zur Verfügung gestellt.

Wir bitten Sie, mit diesem Office-Programm sorgfältig und unter Einhaltung der Datenschutzgrundverordnung verantwortungsbewusst umzugehen.

## **Hier einige Hinweise zum Login:**

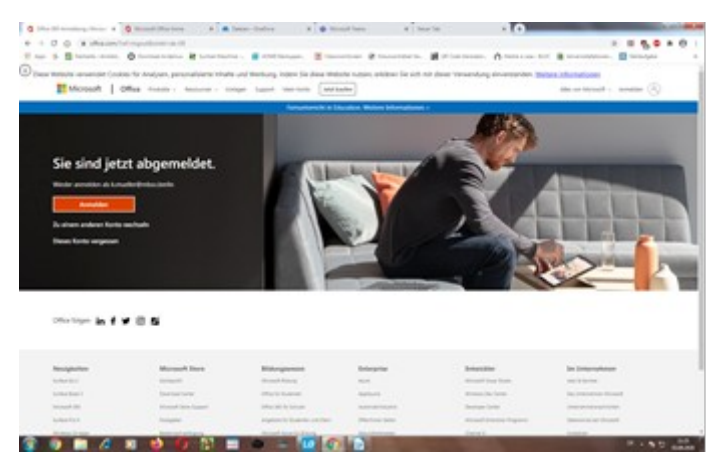

**1.** Mit dem Browser (Chrome, Firefox etc.) **"Office 365 Login"** aufrufen.

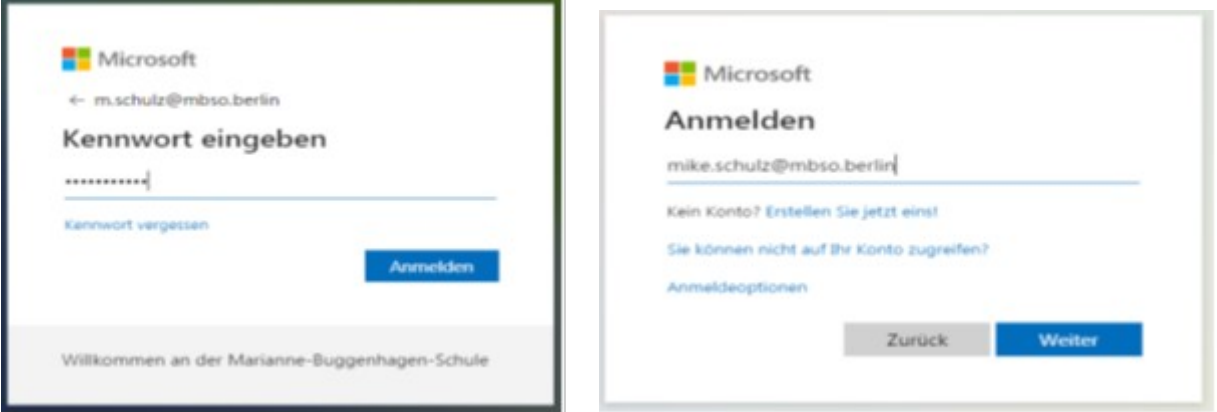

## **2. Login ausführen:**

[Benutzername@mbso.berlin](mailto:Benutzername@mbso.berlin#_blank) als E-Mail Account eingeben (Wissen die Kinder aus der Schule, identisch mit ihrem Benutzer-Login auf dem Schulserver)

**3. Passwort eingeben:** Es ist das gleiche, ebenfalls wie beim Benutzer-Login auf dem Schulserver)

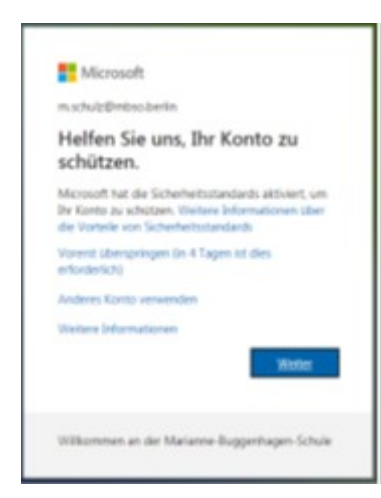

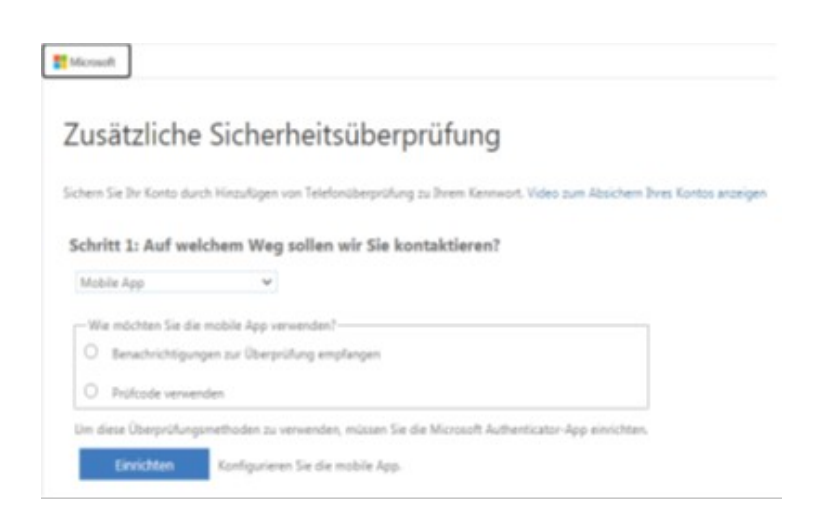

4. An der Stelle klicken Sie auf "Weiter".

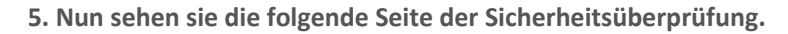

Hier wird eine 2 Faktoren Authentifizierung verlangt.

Dazu benötigen Sie ein Handy, auf dem Sie die App von Microsoft heruntergeladen haben. Die App finden Sie in Ihrem jeweiligen Store für Apple bzw. Android Geräte. (Authenticator)

Dann drücken Sie "Prüfcode verwenden" dann auf "Einrichten".

**6.** Dann erscheint ein **QR-Code**, den Sie mit Ihrer App **auf dem Handy abscannen**.

Auf dem Handy stellen Sie vorher ein: "Konto hinzufügen" ;

**"Geschäfts- oder Schulkonto und benutzen"**

dann verwenden Sie den automatisch gestarteten Scanner.

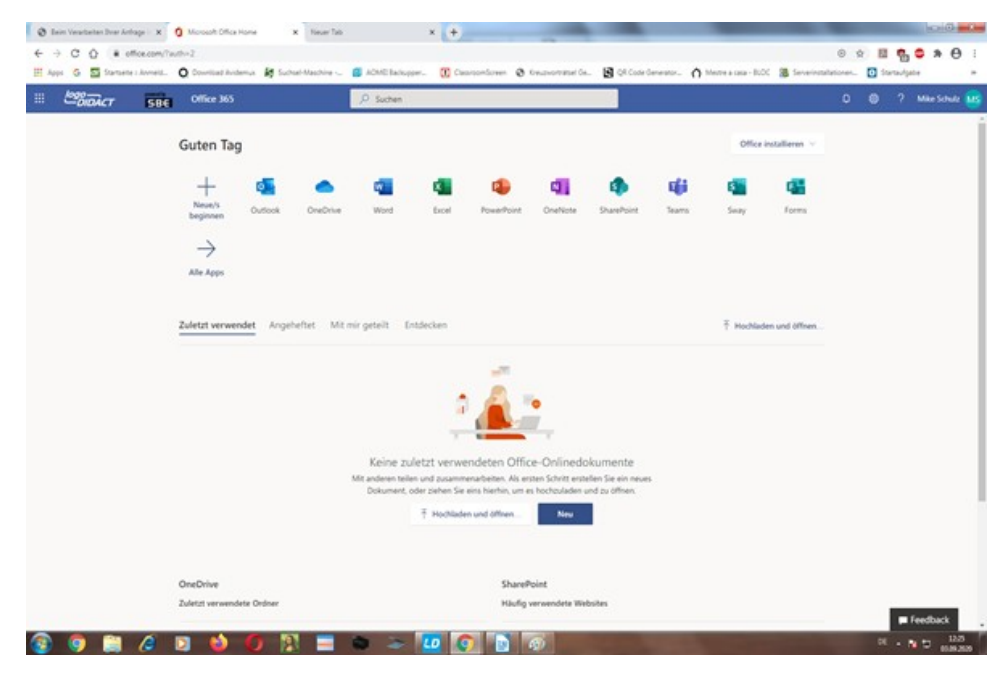

**Wenn Sie alles richtig gemacht haben stehen Ihnen nun alle Office-Programme zu Verfügung.**